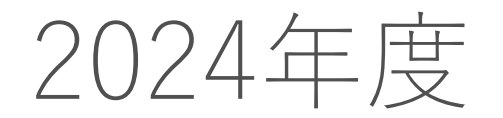

#### 総合数理学部履修登録要領

#### 2016年度以前入学者用 WEB履修登録システム操作方法編

1

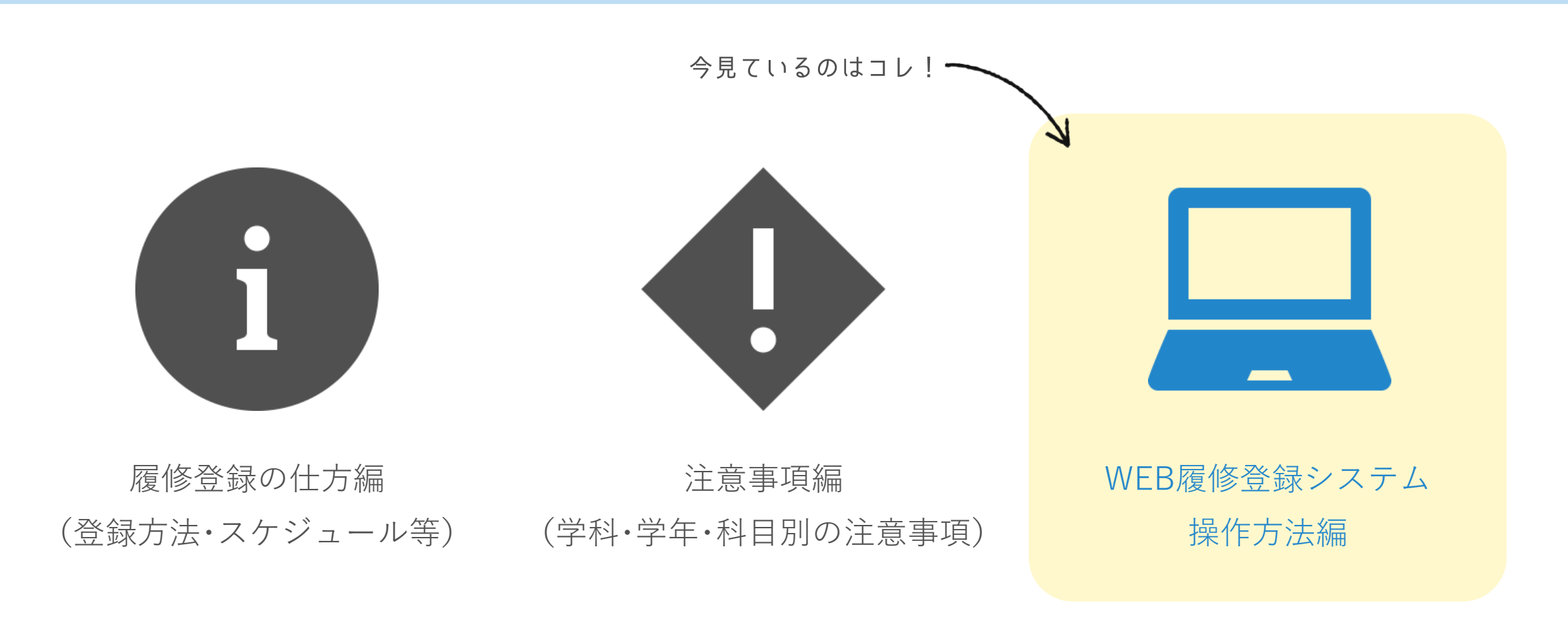

履修登録要領には、3つのパートがあります。 現在見ているのは「WEB履修登録システム操作方法編」です。 他の2つのパートも、必ず確認しましょう!

# 目次 一WEB履修登録システム操作方法編―

■ [操作前の確認事項](#page-3-0)

◼ WEB[履修登録システムにアクセスする](#page-4-0)

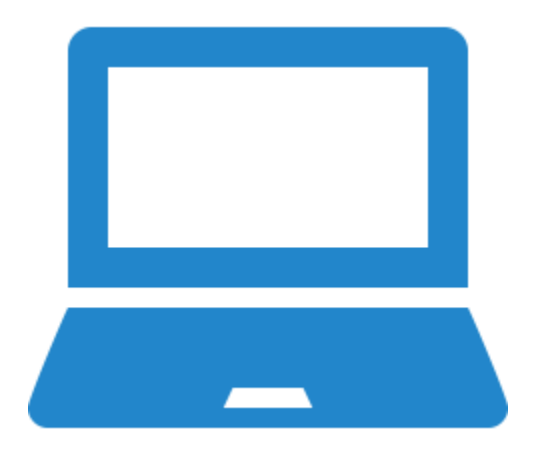

- [履修したい科目を登録する](#page-8-0) クリックまたはタップで 該当ページにジャンプします ■ [履修登録ができているか確認する](#page-10-0)
- [履修科目を変更する方法](#page-12-0)
- [複数時限にまたがり実施する授業の登録方法](#page-13-0)
- [クォーター科目の登録方法](#page-14-0)
- [操作・確認のポイント](#page-15-0)

2016年度以前入学者用 WEB履修登録システム操作方法編

3

- <span id="page-3-0"></span>■ WEB履修登録システムは、パソコンから利用してください。スマートフォンは動作保証さ れていませんので注意してください。また、WEB履修システムを複数画面開いた場合、正 常な動作が担保されません。
- 大学のパソコン設置施設は開室時間・台数が限られており混み合いますので、できるだけ 自身のパソコン等を利用してください。また、受付最終日にはアクセスが集中します。不 測の事態(急にインターネットに接続できなくなった、パスワードを忘れてしまった等) に備える意味でも、登録は余裕を持って早めに行ってください。
- システムの利用には学生番号と共通認証パスワードが必要です。

共通認証パスワードとは、証明書自動発行機やOh-o! Meijiシステムで利用しているパス ワードです。

<span id="page-4-0"></span>WEB履修登録システムにアクセスする 1/4

Oh-o! Meijiポータルページ「注目コンテンツ」に表示されているリンクから、 WEB履修登録システムにアクセスしてください。

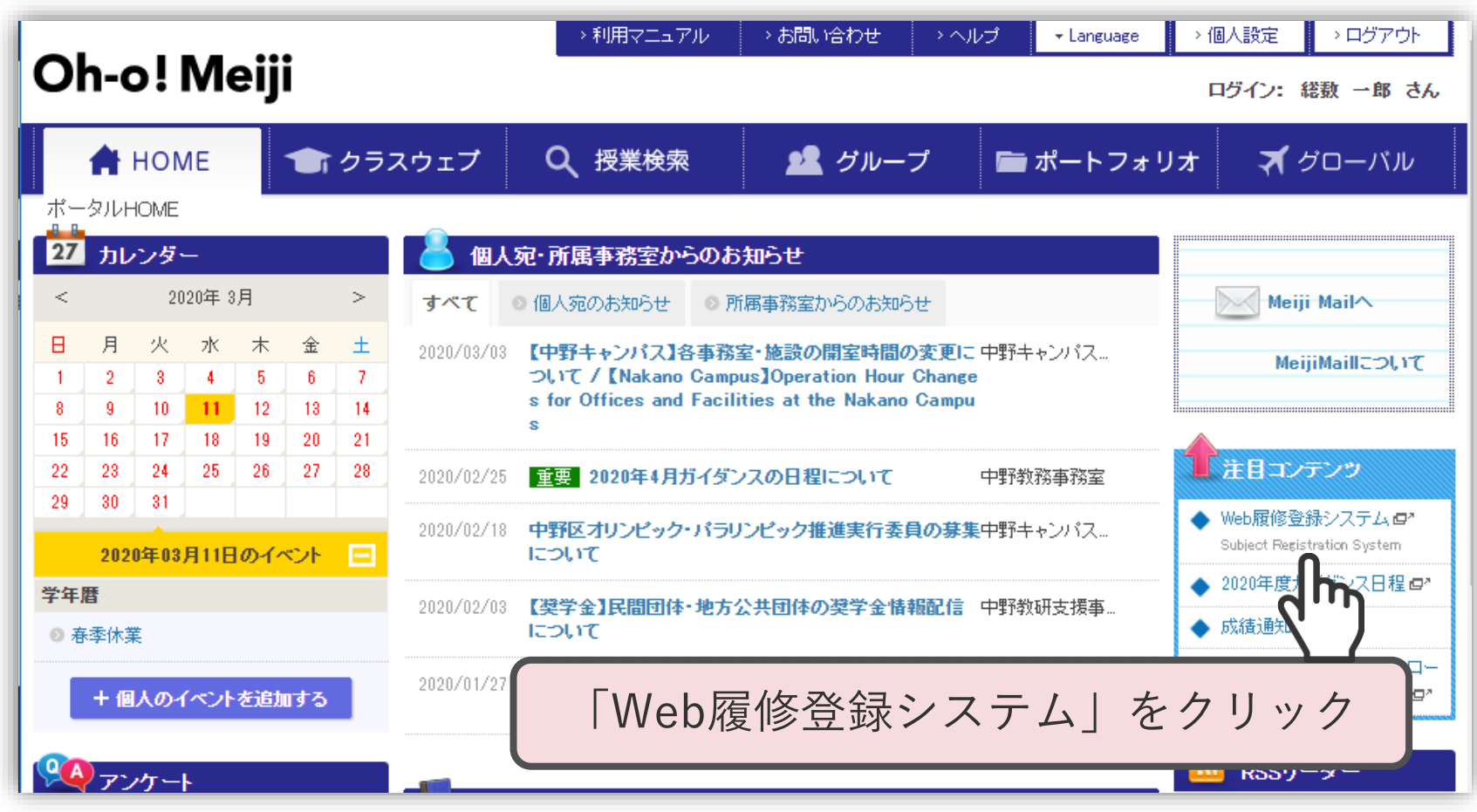

## WEB履修登録システムにアクセスする 2/4

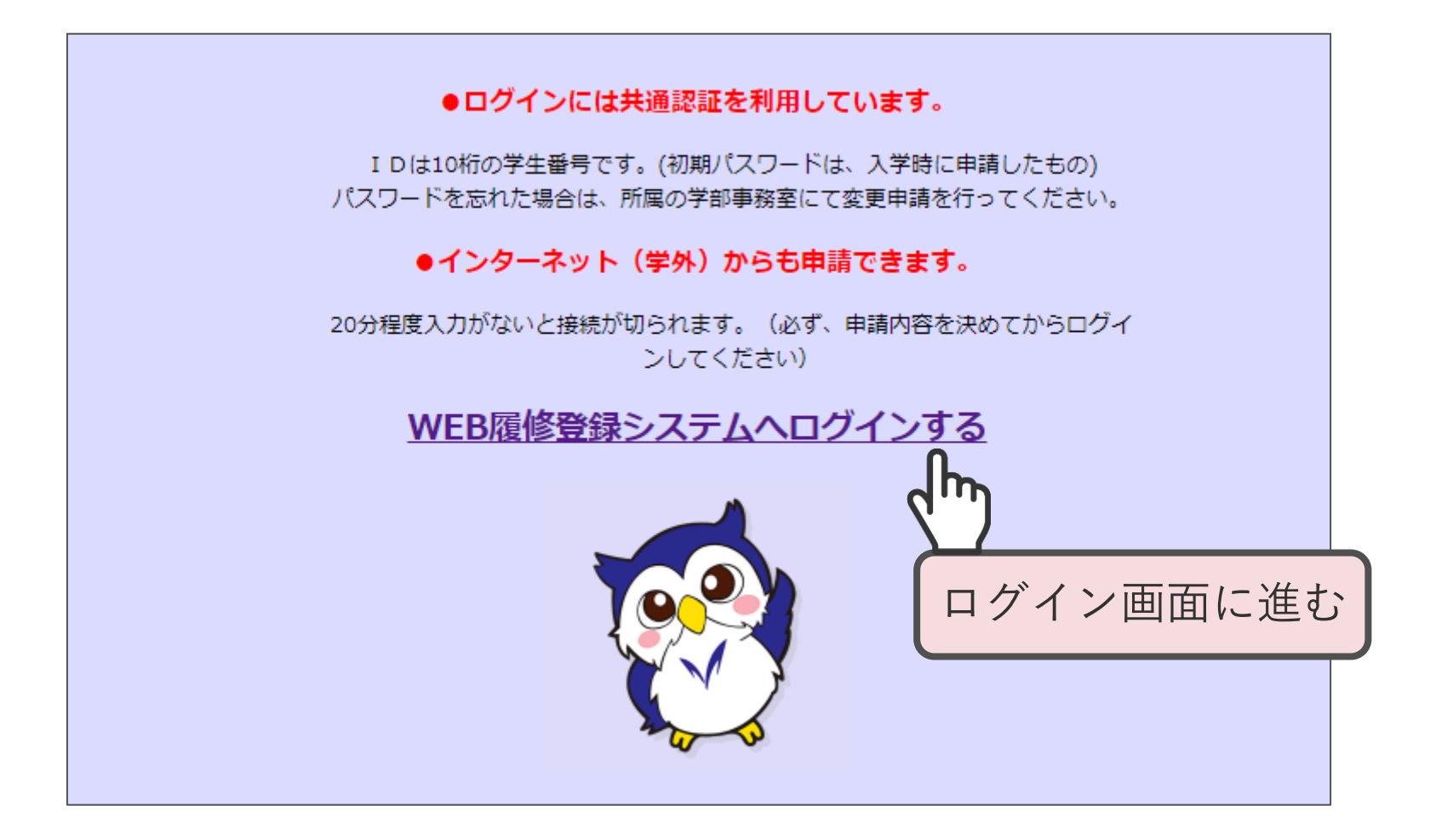

WEB履修登録システムにアクセスする 3/4

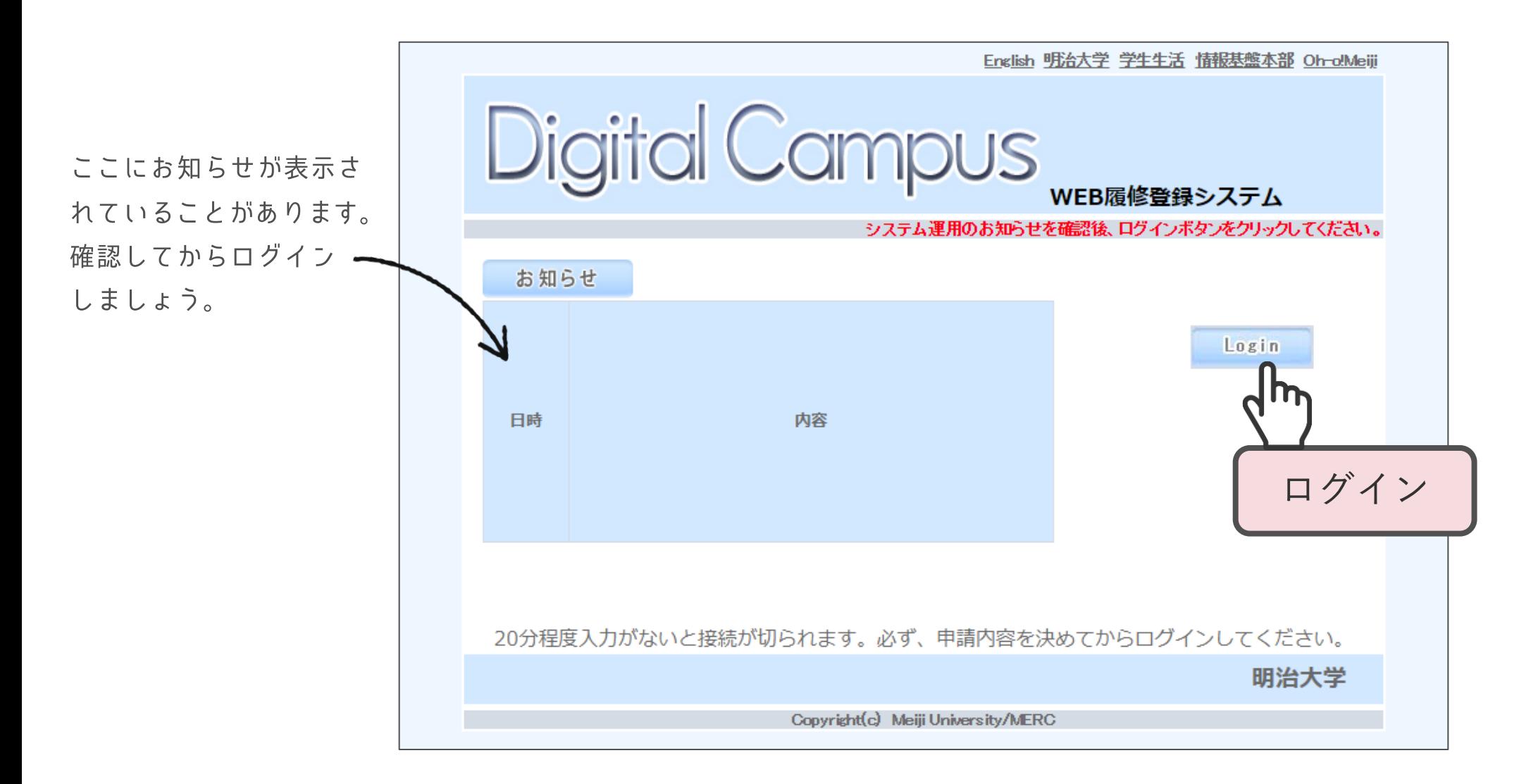

WEB履修登録システムにアクセスする 4/4

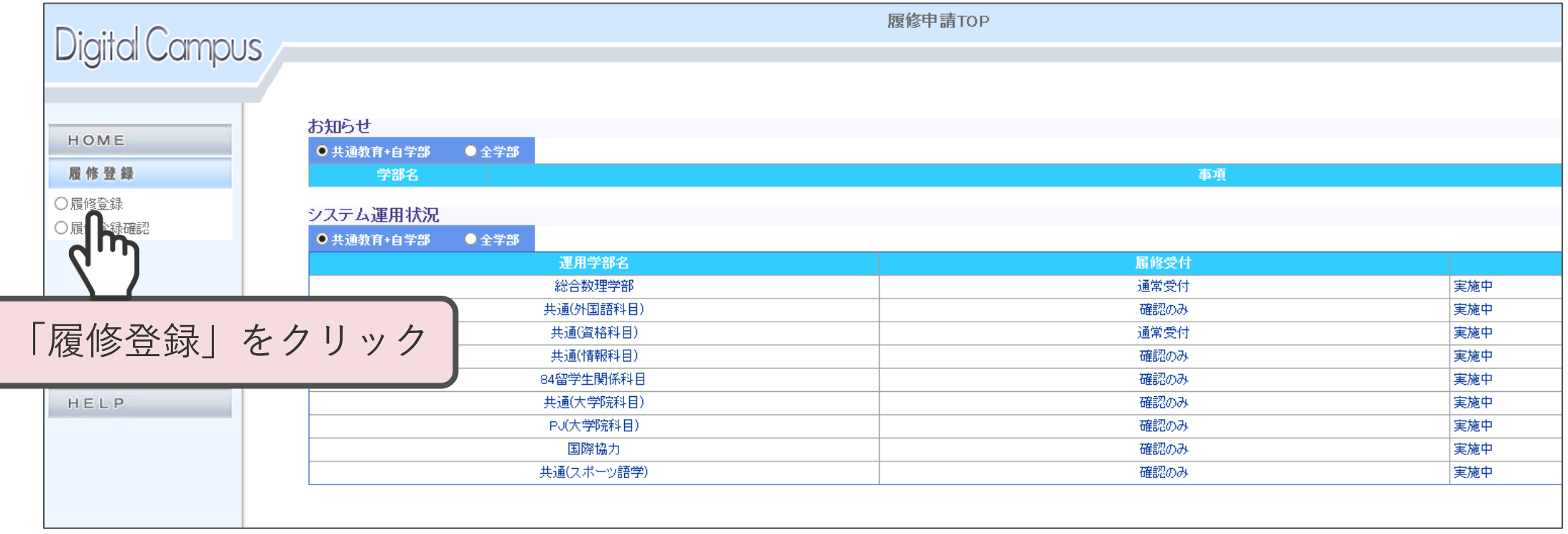

<span id="page-8-0"></span>履修したい科目を登録する 1/2

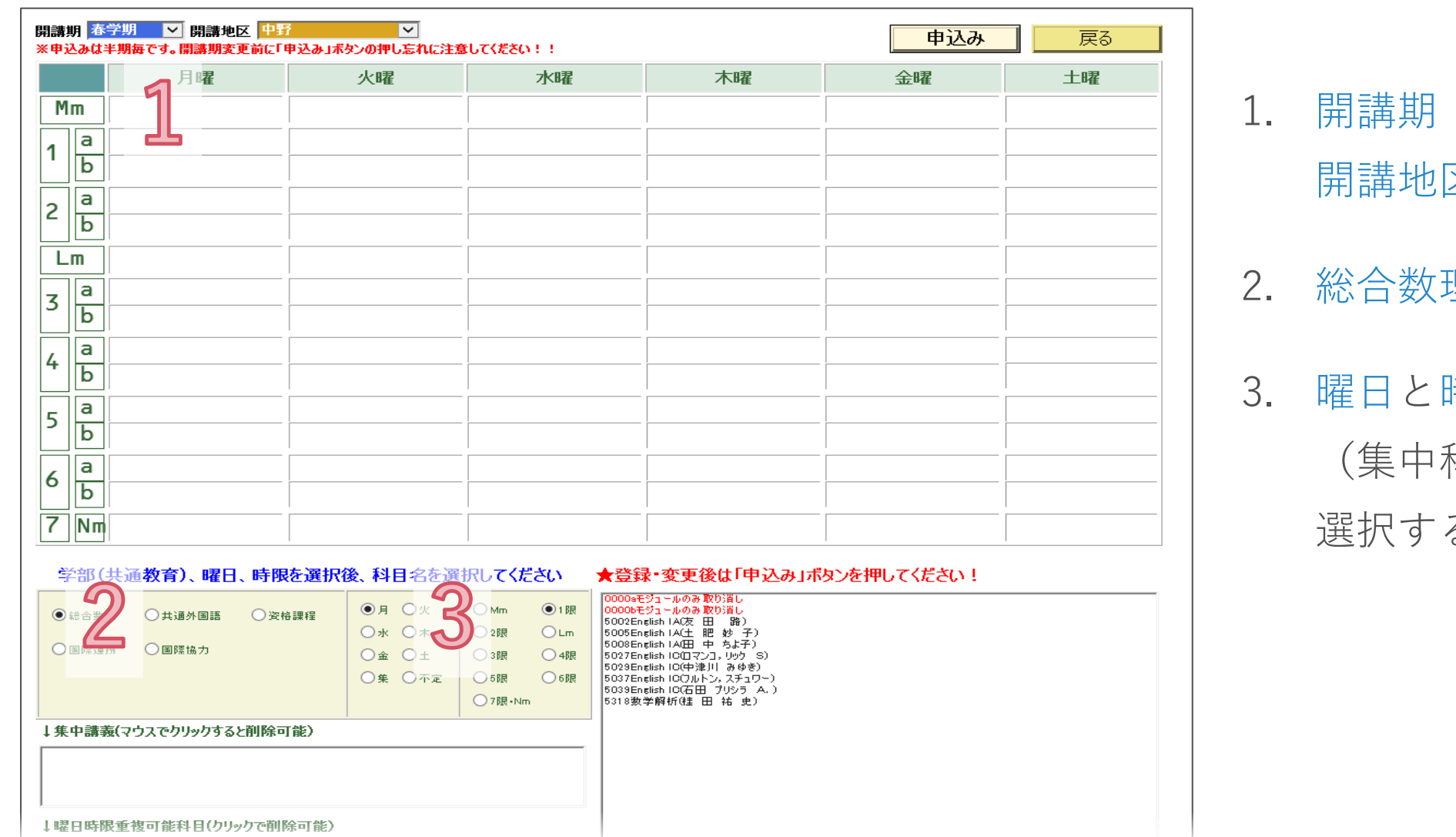

1. 開講期(春学期or秋学期)と 開講地区(中野)を選択する

2. 総合数理学部を選択する

3. 曜日と時限を選択する (集中科目の場合は「集」を る)

履修したい科目を登録する 2/2

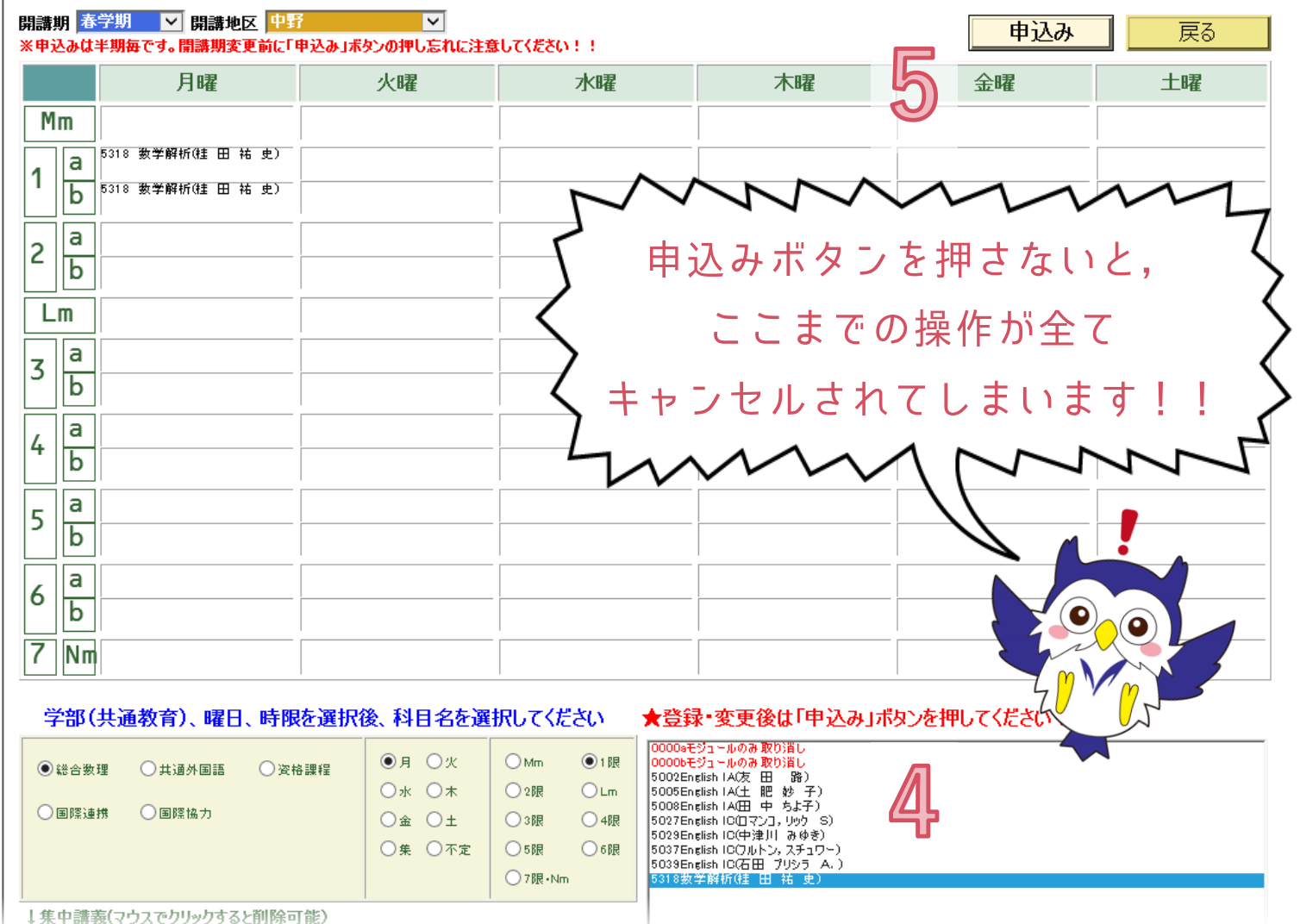

4. 登録したい科目の科目名と 担当者をよく確認の上、選択 する

5. 時間割画面に選択した科目が 表示されているかを確認し、 問題がなければ申込みボタン を押す

ここまでの操作を繰り返し、履修 登録を行ってください。

<span id="page-10-0"></span>履修登録ができているか確認する 1/2

履修登録がしっかりできているか、以下の方法で必ず確認してください。登録したはずの科目 が画面に表示されていない場合は、もう一度登録し直し、再度確認してください。

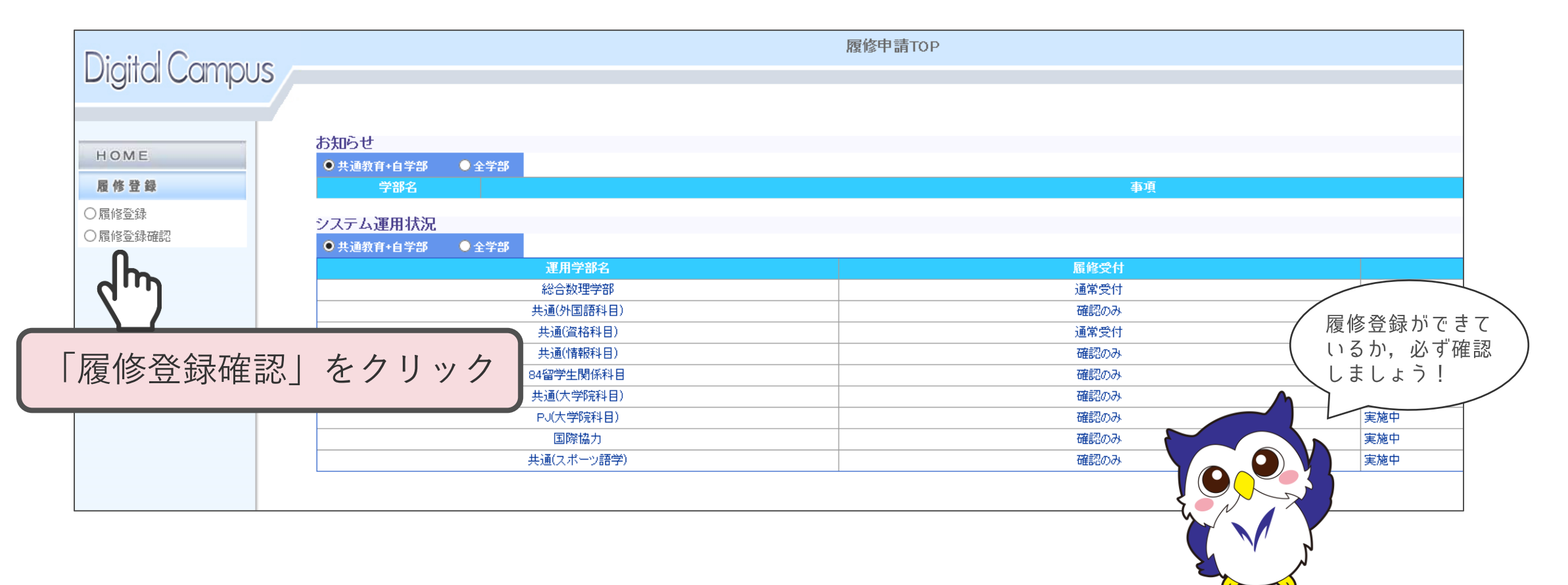

履修登録ができているか確認する 2/2

一覧に履修を希望する科目が全て表示されているか確認してください。 確認が終わったらログアウトしてください。

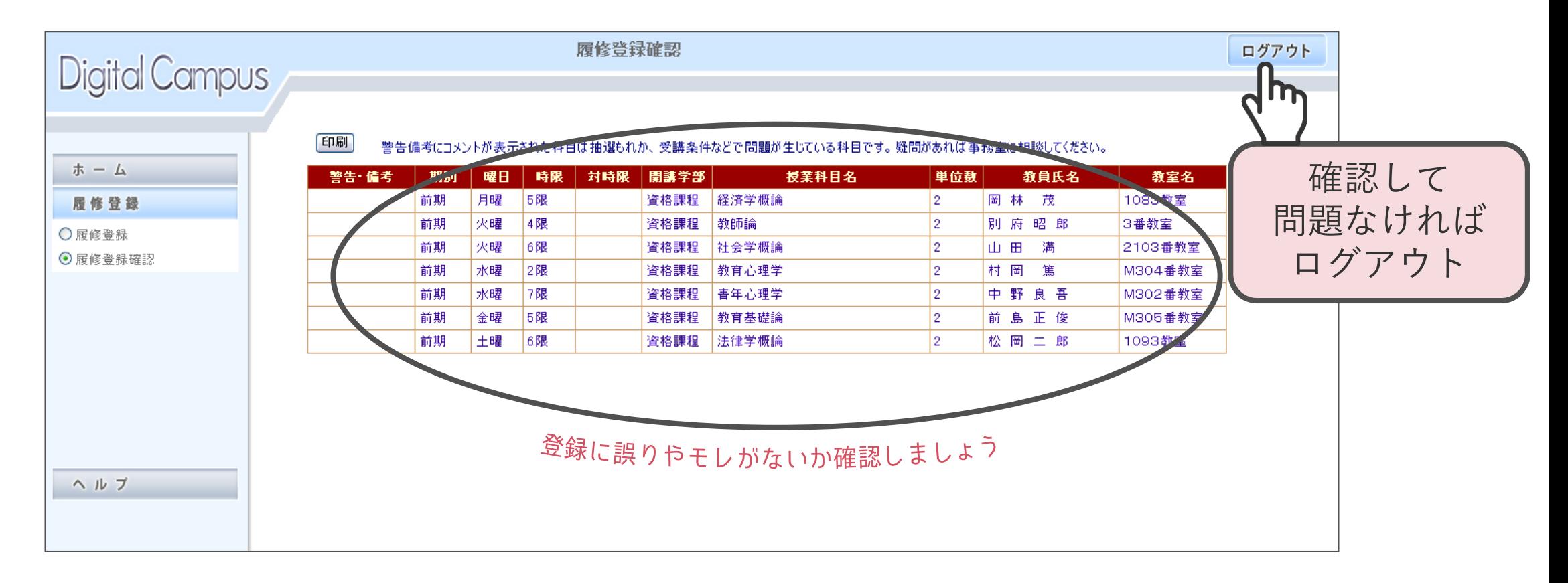

# <span id="page-12-0"></span>履修科目を変更する方法

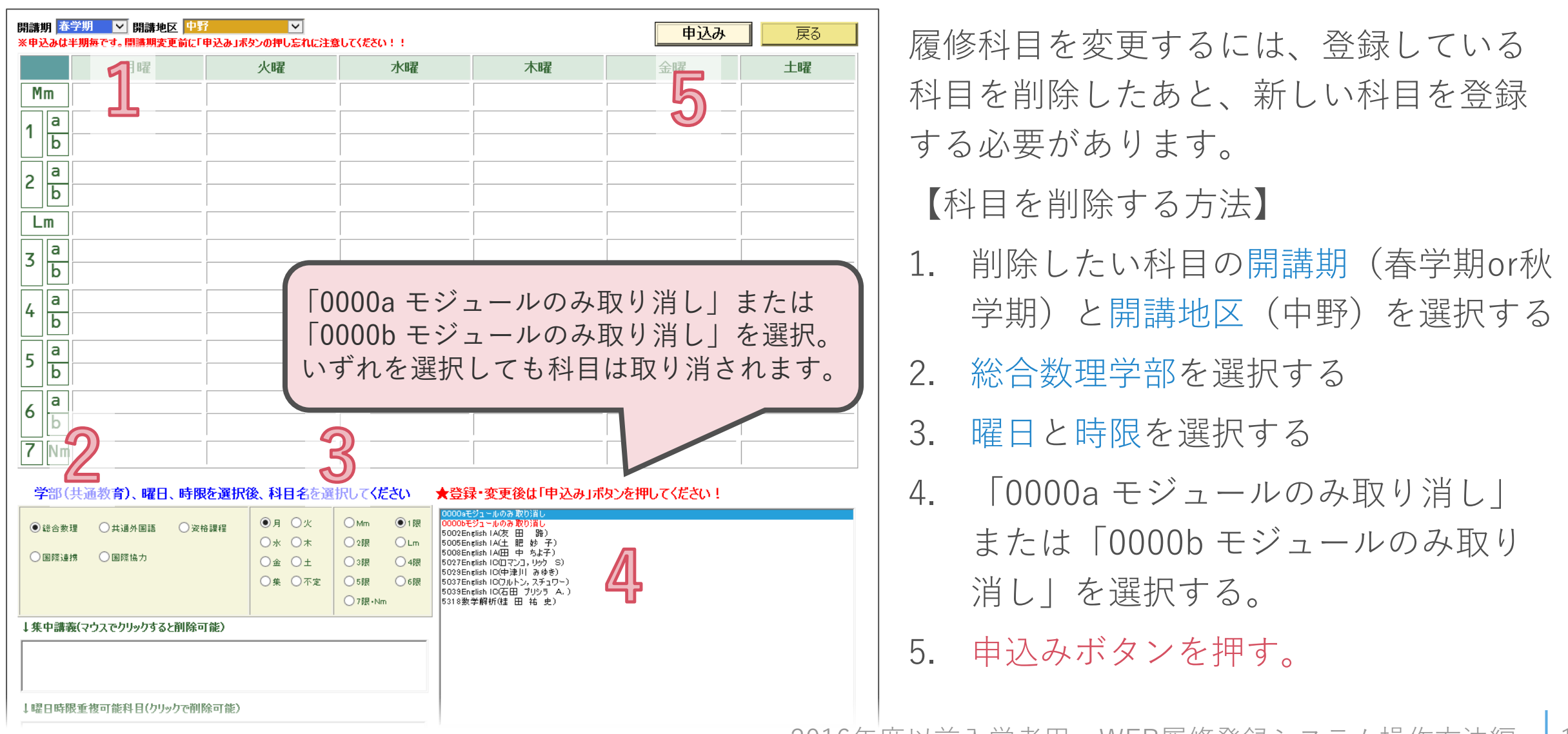

## <span id="page-13-0"></span>複数時限にまたがり実施する授業の登録方法

時間割表に「○・○限連続」や「○○セット」のように記載されている科目は、複数の時限にまたが り実施する科目です。これらの科目は、1週間の中で最も早い曜日時限を選択することで、選択肢 の中に表示されます。

【例】

- 春学期、月曜1・2限連続の科目 開講期⇒「春学期」、曜日⇒「月」、時限⇒「1限」を選択することで表示されます。
- 春学期、火曜5限と水曜1限セットの科目 開講期⇒「春学期」、曜日⇒「火」、時限⇒「5限」を選択することで表示されます。

<span id="page-14-0"></span>クォーター科目の登録方法

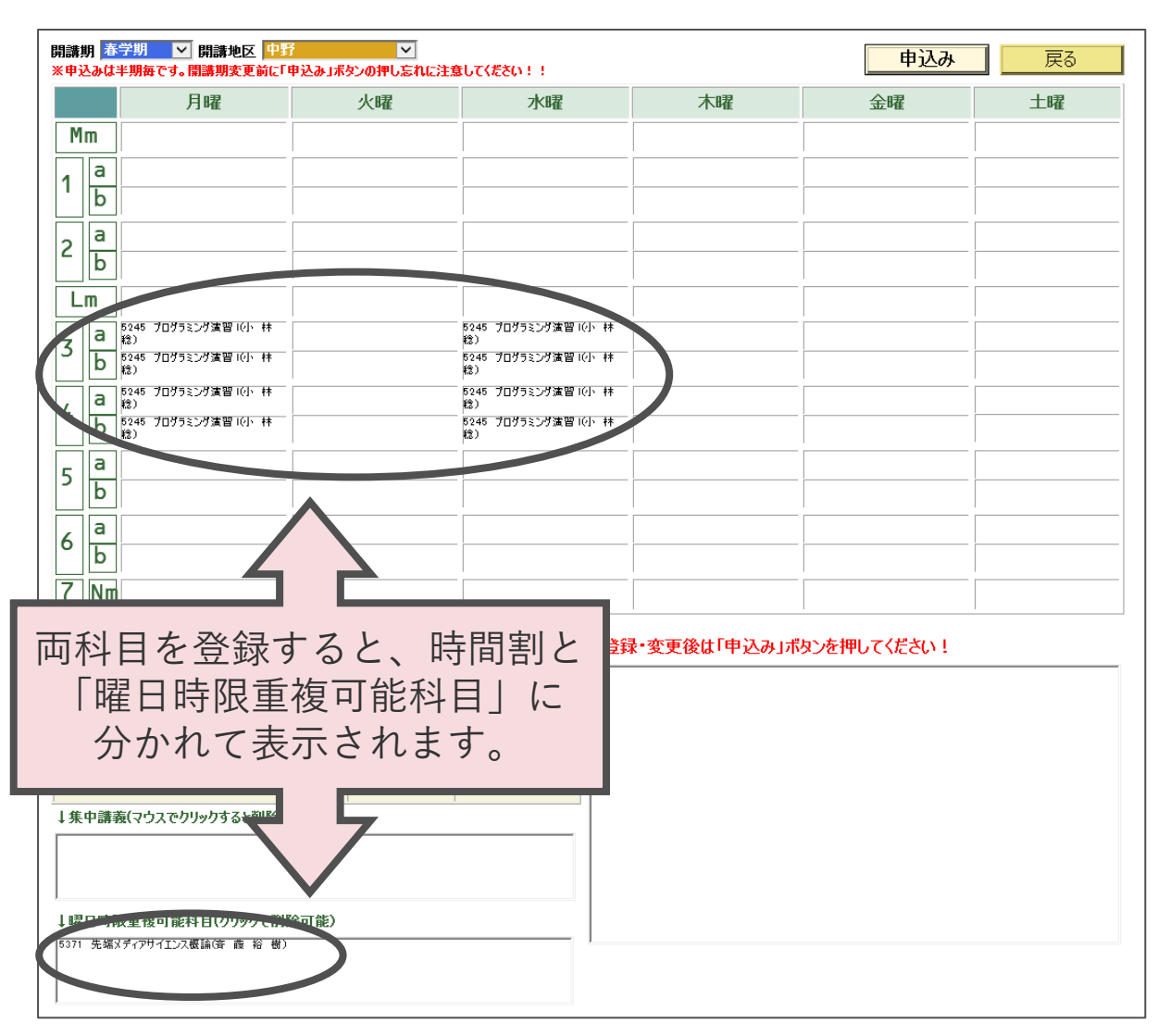

1つの曜日・時限に、春前期(S1)と春後期(S2) のように開講期間の異なる2つのクォーター科目 を登録する場合は、それぞれの科目について通常 の登録操作を行ってください。2科目のうち1科目 は、画面左下の「曜日時限重複可能科目」に表示 されます。

- 必ず、それぞれの科目について申込みボタンを 押してください。
- 希望する科目が両方とも登録できているか、 履修登録確認の画面で確認してください。

<span id="page-15-0"></span>操作・確認のポイント

- ◼ 学部(共通教育)と曜日・時限を選択しないと、科目は表示されません。
- ◼ 時間割内に表示されるので安心してしまいがちですが、申込みボタンを押さないと選択した科目は登録されません。ボタ ンを押すことをお忘れなく!
- 登録後[は履修登録確認\(](#page-10-0)P.11~12)の画面で、履修登録ができているか必ず確認しましょう。本登録期間中または修正 期間中に希望する科目を履修登録できなかった場合、後から追加することはできません。
- 秋学期分も忘れずに申請しましょう。
- ◼ 総合数理学部の授業科目以外(資格課程科目等)を登録する場合、「総合数理」を選択する代わりに「資格課程」等を選 択してください。その他の操作は同じです。また、他学部履修する場合は、「(学部名)」を選択してください。
- 何らかの理由で履修登録ができない場合は、画面上部にエラーメッセージが表示されます。エラーの内容に心当たりがな い場合は、WEB履修登録期間中に中野教務事務室まで申し出てください。ただし、全てのエラーが表示されるわけでは ありません。(履修制限単位上限エラーはその場ではわかりません)。最終的なエラーは、ダウンロードした「個人別時 間割表」で必ず確認してください。

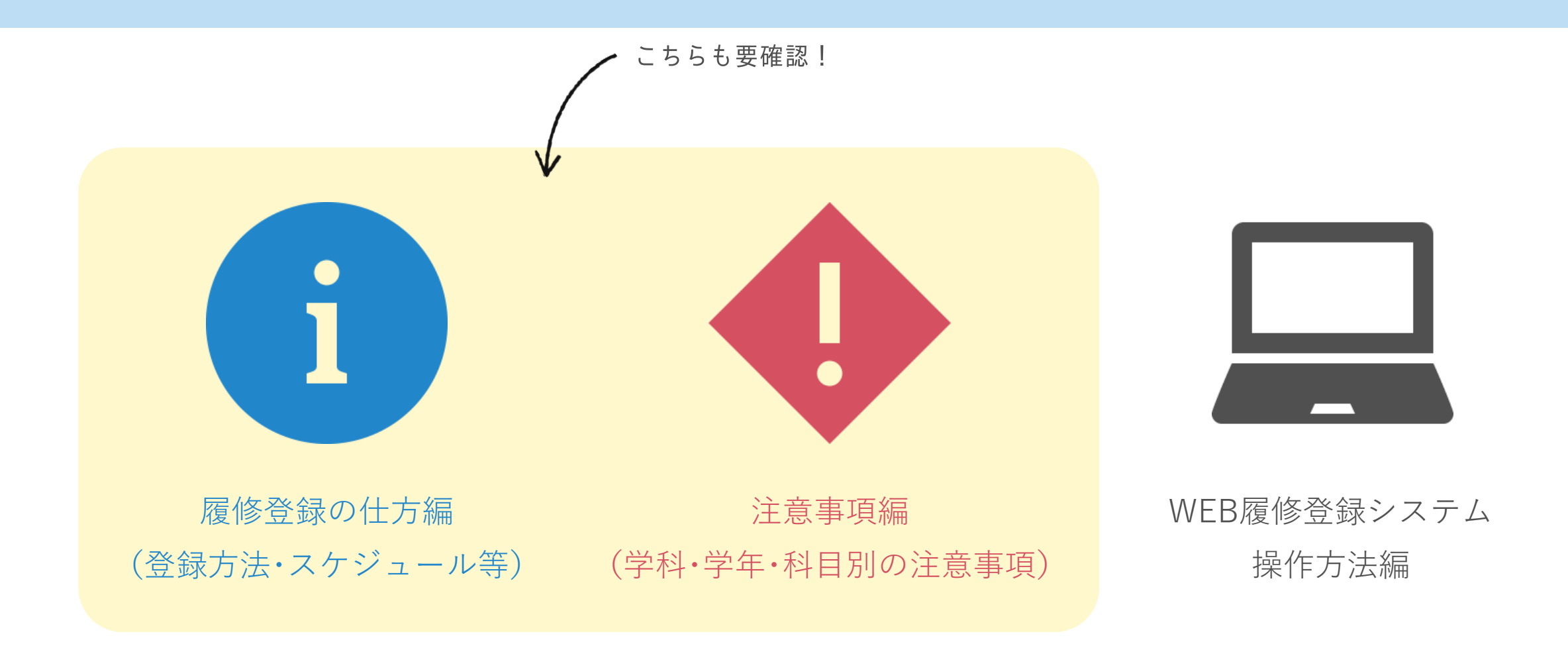

これで「WEB履修登録システム操作方法編」は終わりです。 他の2つのパートも、必ず確認しましょう!